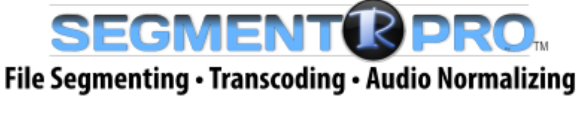

with

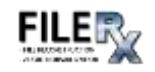

# **INSTALLATION GUIDE**

First, download the utility from the RUSHWORKS website [\(www.RUSHWORKS.tv\)](http://www.rushworks.tv/)

### On the Home Page, click on **SEGMENTR PRO** in the **Scheduled Playback and Helpful Utilities** section.

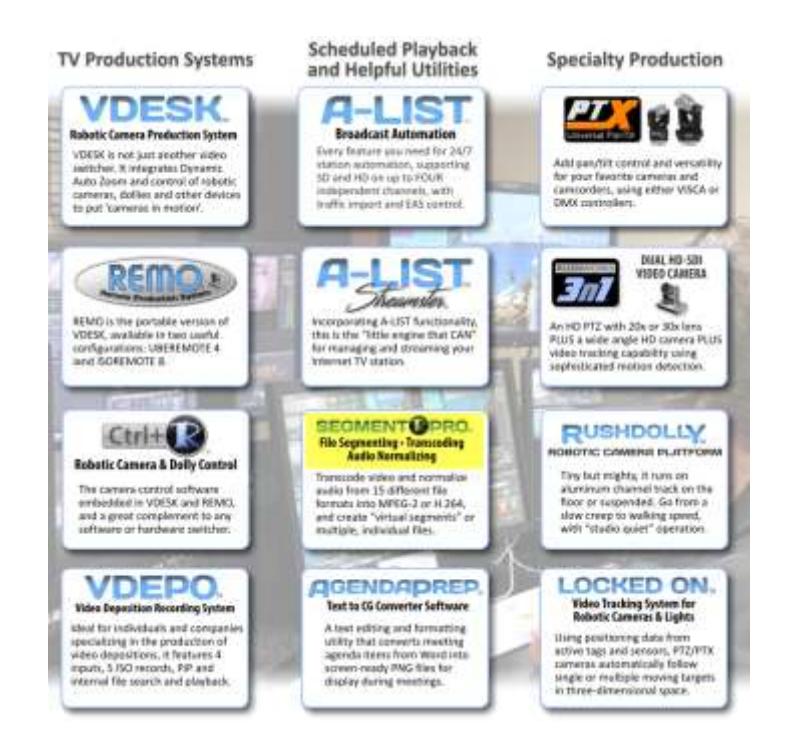

On the SEGMENTR PRO page, here are the links you'll use.

Click the **Download Trial Version/Buy Now Option** button to download the installer. It will be placed in your designated Downloads folder.

Open that folder and double-click the Installer icon.

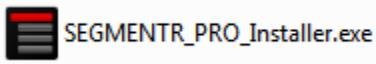

Download **Trial Version Buy Now Option** O **INSTALLATION GUIDE** P PayPal VISA CO STEP BY STEP<br>PURCHASING INSTRUCTIONS **ShuttleXpress INSTALLATION FILES** 

**1** The installation will begin.

You can review the Licenses terms and conditions by clicking on that link.

Click the checkbox next to "I agree to the License terms and conditions".

**2** The green INSTALL button will appear. The default path for the installation is C:\ProgramFiles(x86)\RUSHWORKS\SegmentR\.

If you want to change the install location, click the 'browse for folder' button to the right of the install path.

Then click the INSTALL button.

**3** You'll then see an installer status screen with a progressive green bar indicating the installation progress.

**4** When the process is complete, you'll see this screen indicating SEGMENTR PRO has been successfully installed.

Click the green Run button to launch the program.

**5** The User Interface will open, with no file loaded. The features and functions of SEGMENTR PRO are addressed thoroughly in the User Guide.

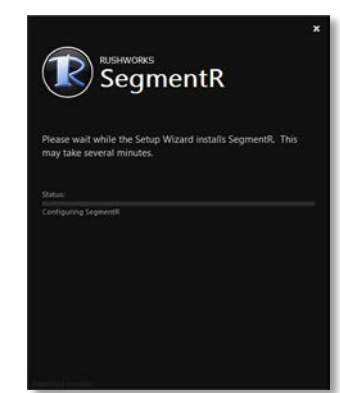

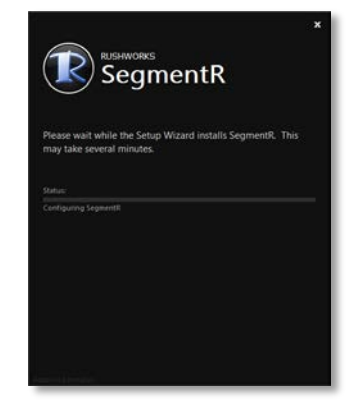

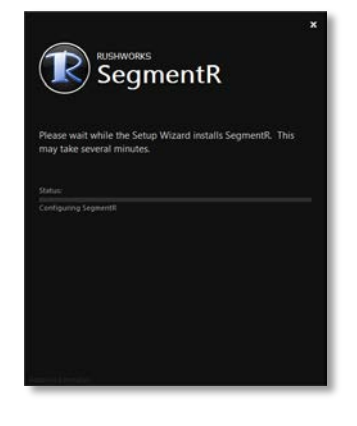

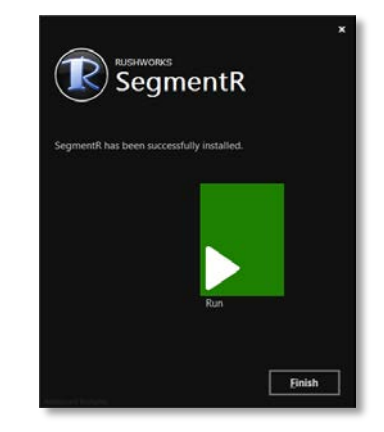

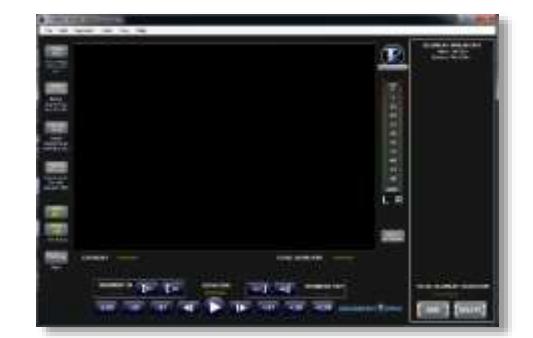

**6** The Demo period is five days from the date of installation. During that time you can have the SEGMENTR interface open for 60 minutes. There is a countdown timer in the upper left that shows how many run-time minutes remain until the DEMO MODE expires. You can also process five (5) files using FileRx.

You can purchase a permanent license at any time during the demo trial period – or after the trial expires - by selecting Buy **SEGMENTR PRO Now** under the Help menu dropdown.

When you purchase SEGMENTR PRO, you'll receive a license key to activate unrestricted program operation.

- **7** When you click on the **FILERX** button on the left side of the screen, you'll see the First time Setup dialog you'll use to create the five required processing folders for **FileRx**. Click the button to begin the setup.
- **8** The Browse for Folder window will open. Click Computer>Local Disk (C) and click on the FileRx folder … then click OK.

**9** You should then see this message confirming that the folder setup was a success. To setup the video processing parameters, click OK.

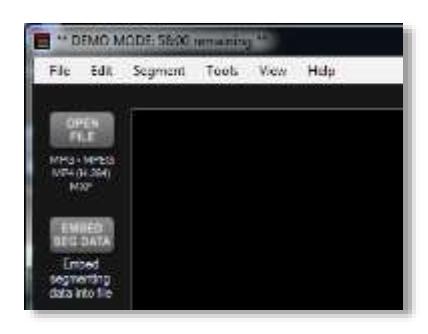

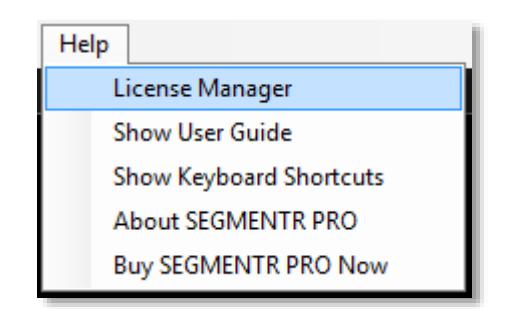

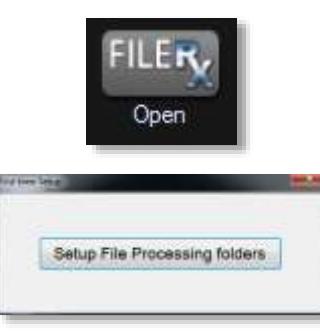

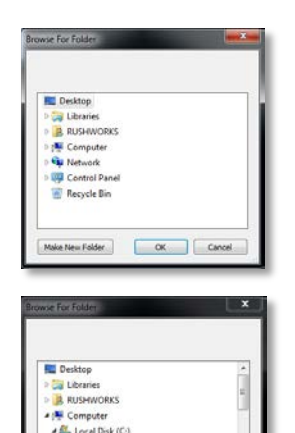

T. i Divan<br>| Kiras  $\pm$  1(a% **I** Furter  $\overline{\phantom{a}}$ 

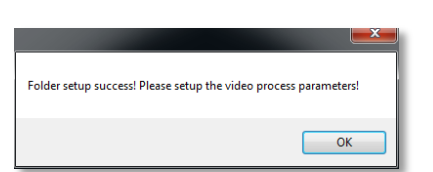

**Case** 

**10** The Options window will open. There are two tabs: **System Configuration** and **Folders**.

> Please refer to the SEGMENTR PRO User Guide for a complete overview of the settings and functions on the System Configuration tab.

**11** Click the **Folders** tab and you'll see the location and names of the five folders created during the installation.

> Please refer to the SEGMENTR PRO User Guide for a complete overview of the settings and functions on the Folders tab.

**12** If for any reason you want to change any of the five folder locations, just click the Browse for Folder button to the right of each current folder path.

> Select the desired destination from the Browse window.

**13** Once you've completed the setup procedure for FileRx, the processing log window will open. FileRx runs as a background process and is always active in the system tray unless you click the program icon in the system tray and select Exit the application.

> Please refer to the SEGMENTR PRO User Guide for a complete overview of the FileRx processing workflow.

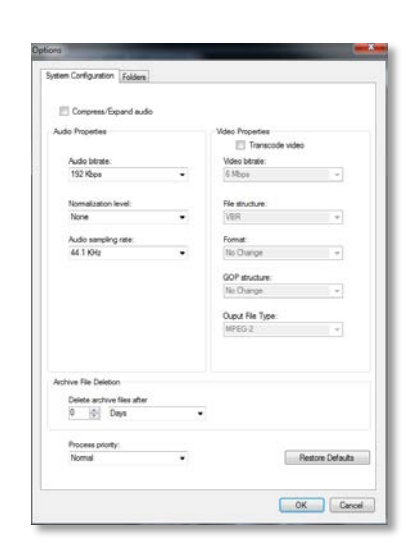

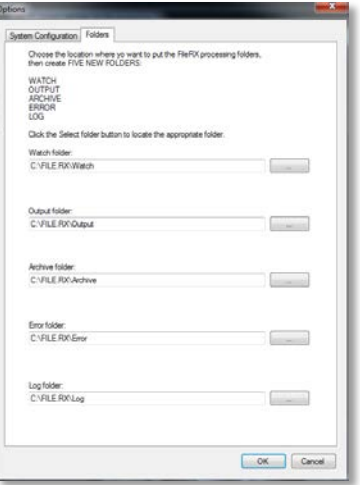

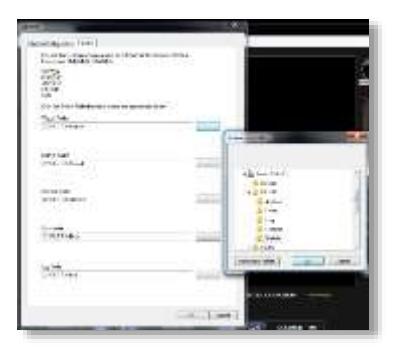

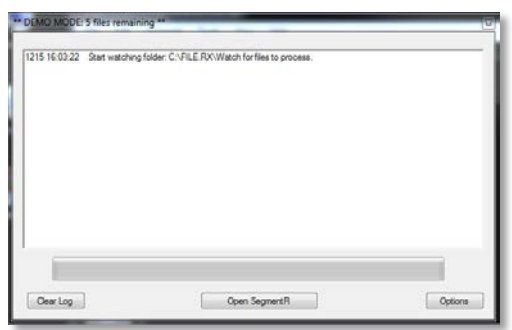

**14** After you've purchased SEGMENTR PRO through PayPal or direct from RUSHWORKS, you'll receive a License key you'll enter to permanently Activate the program.

> Under the Help menu, select **License Manager** and the Licensing Options window will appear.

Since this is the first installation, it will indicate the (Trial) license is active and expires in 4 days.

After you've made the purchase and have received your License key, click **Enter product key**.

Copy your License key as provided to you in an email, and paste it into the Key field, then Click OK.

**15**

The **Identifier** entry window will appear, where you can enter the **Customer Name, Location, or Email**.

Click OK when done.

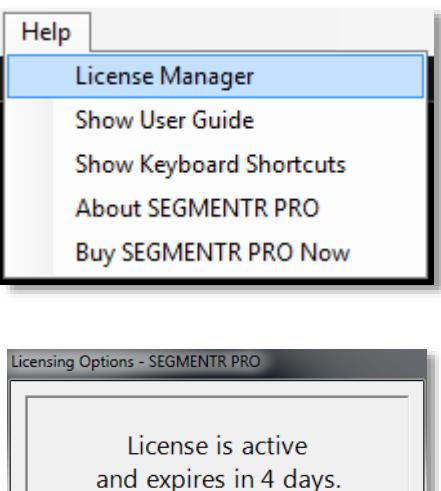

Enter product key ... Show license information...

Display the install codes for this system... Show folder containing license file ...

 $OK$ To replace license, drop replacement file here

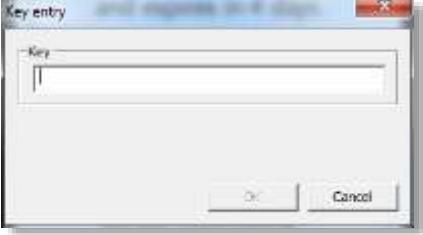

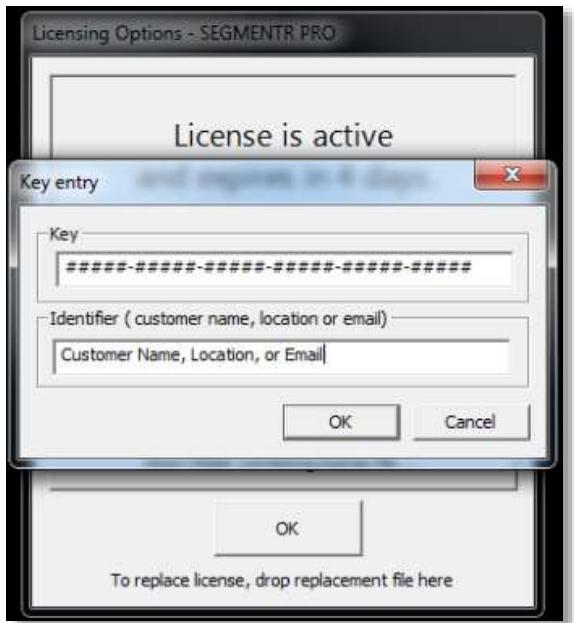

**16**

Since the activation must be registered to a cloud hosted database, this **Web Activation** window will open. Your choice is to **Activate now** or Cancel.

**NOTE**: Be sure you're connected to the Internet before you click **Activate now**. Otherwise you'll receive a warning that you're not connected, and therefore can't activate your License.

## **17**

If you click **Activate now** and are connected to the Internet, you'll see the Activation in progress window.

#### **18**

When the activation process is complete, you see this window indicating that your **Online Activation was successful**.

Click the **Close** button.

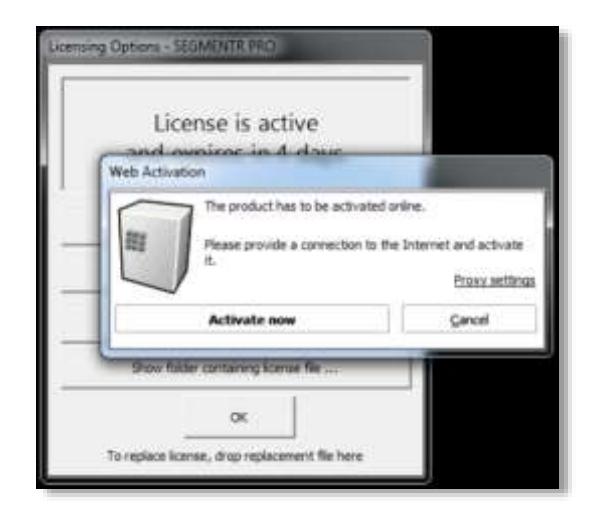

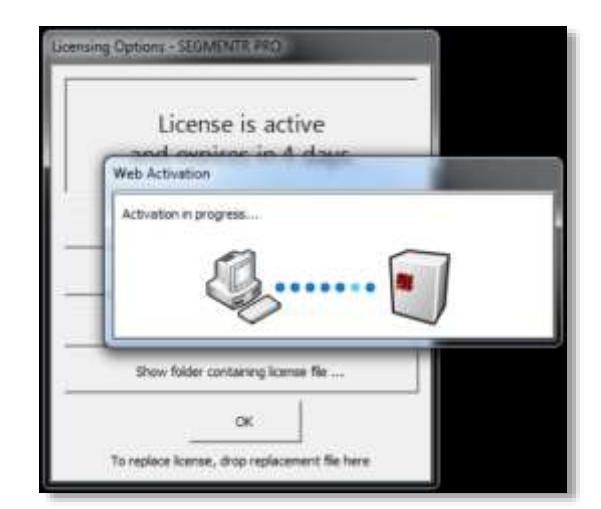

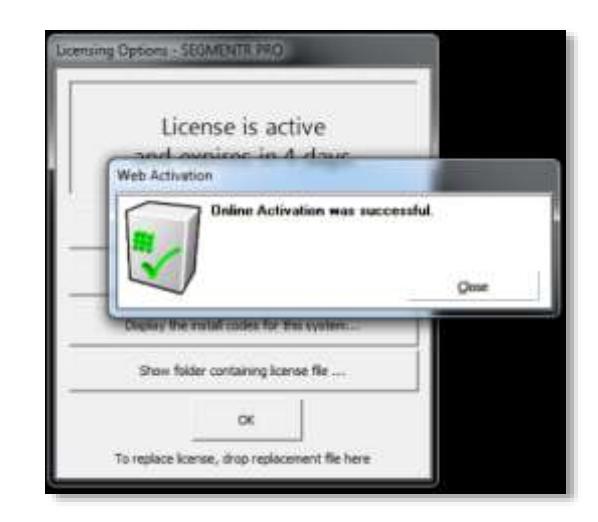

The Licensing Options screen will now indicate that your **License status is active**.

Click OK to close the window.

You now have a permanent license for SEGMENTR PRO that's valid on the single computer on which it's installed.

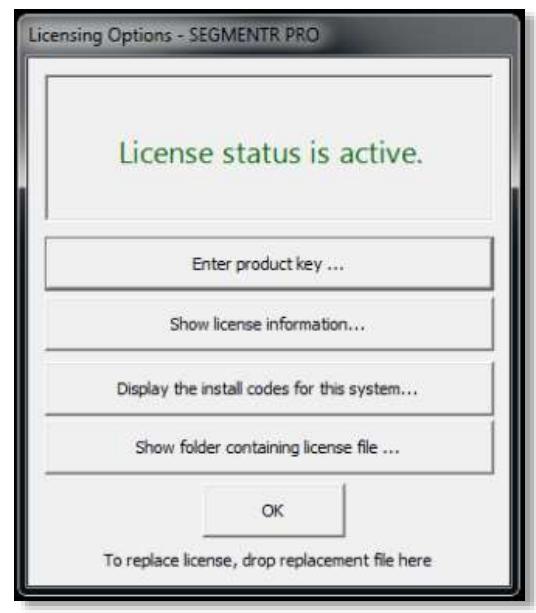

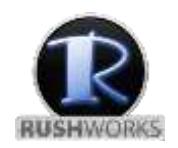

## [www.RUSHWORKS.tv](http://www.rushworks.tv/)

**888.894.7874 ext 2 (Support) support@RUSHWORKS.tv**